# ■WindowsLIVEMail 新規設定

※ソフトウェアのインストール等、一般的な設定に関してはソフトウェアのサポートページをご参照ください。 ※説明内の設定用紙につきましては、アカウント情報を記載している「登録完了のお知らせ」になります。

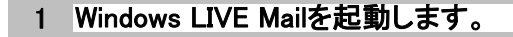

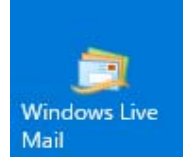

#### 2 ツールバーの「アカウント」を選択して、「電子メール」をクリックします。

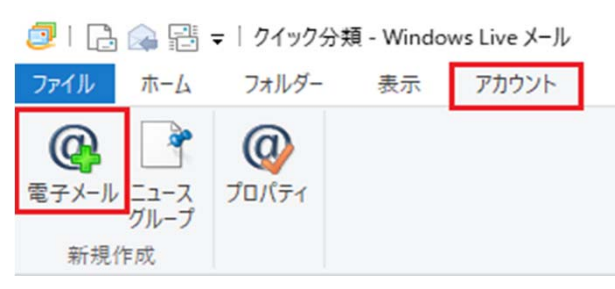

#### 3 設定用紙をご参照いただき、以下の内容を入力して「次へ」をクリックします。

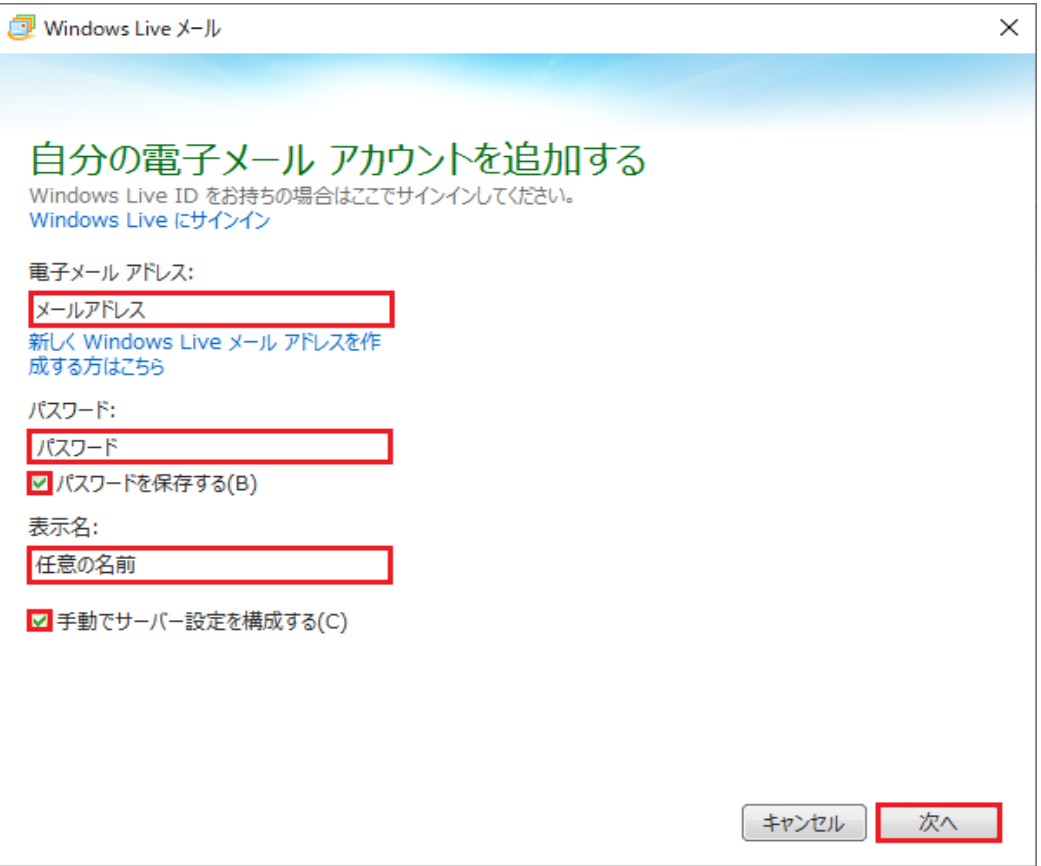

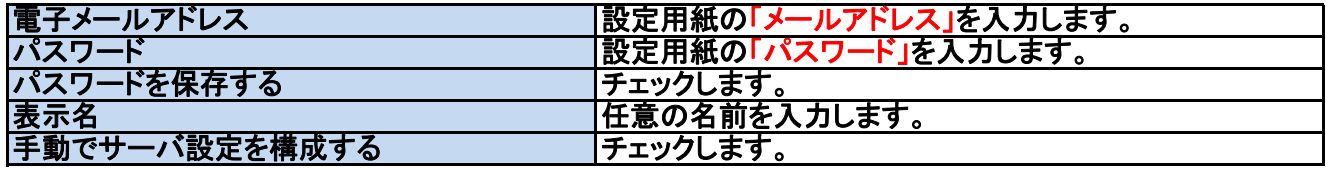

## 4 設定用紙をご参照いただき、以下の内容を入力して「次へ」をクリックします。

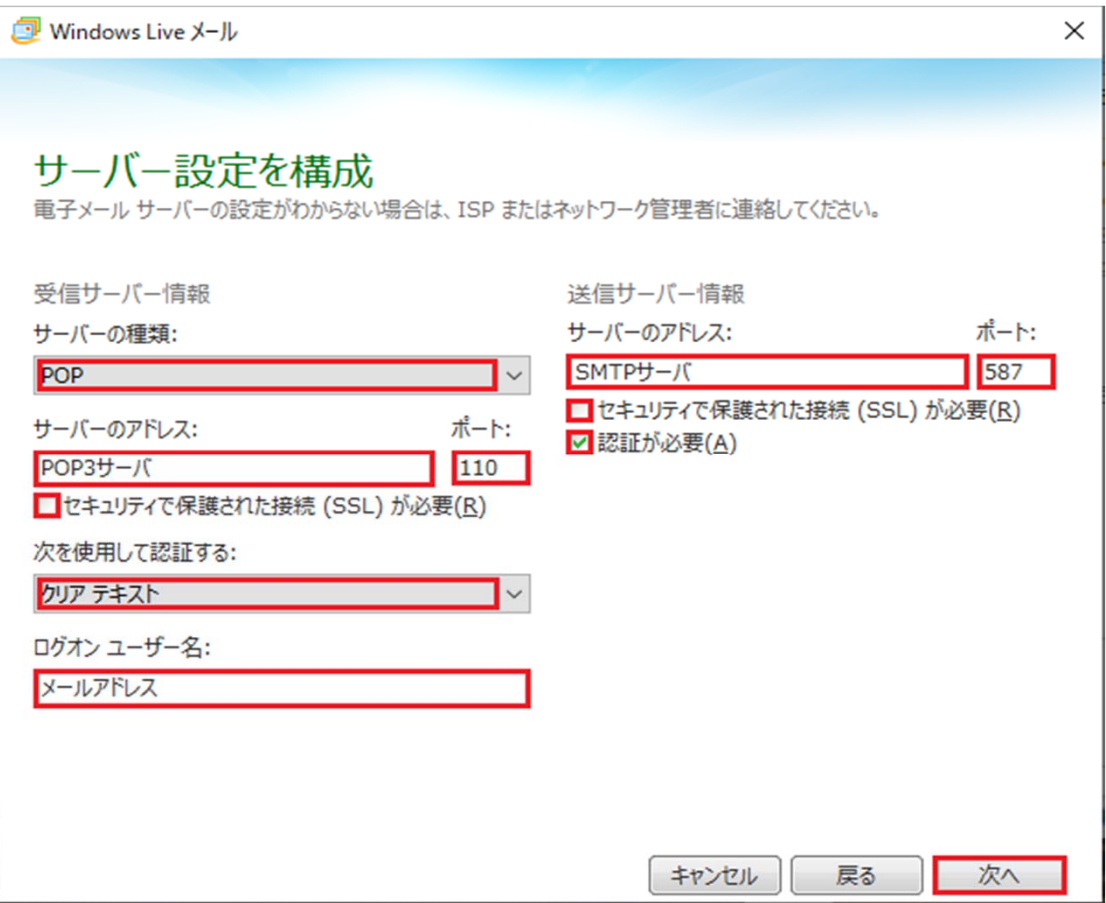

## 受信サーバ情報

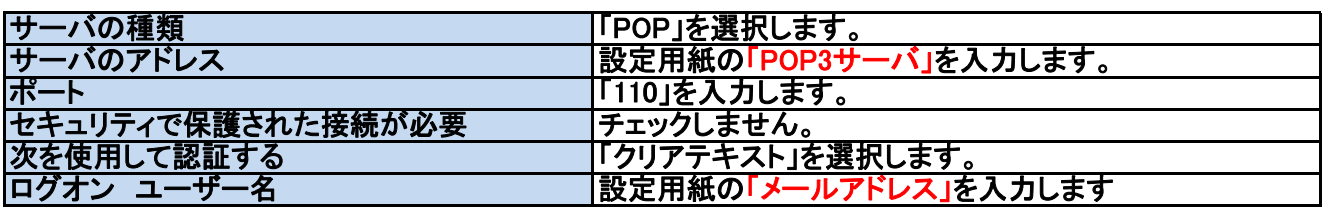

## 送信サーバ情報

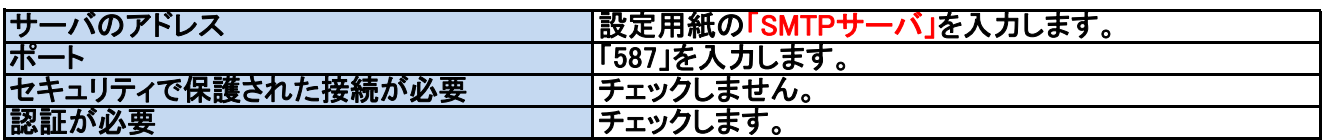

## 「完了」をクリックします。

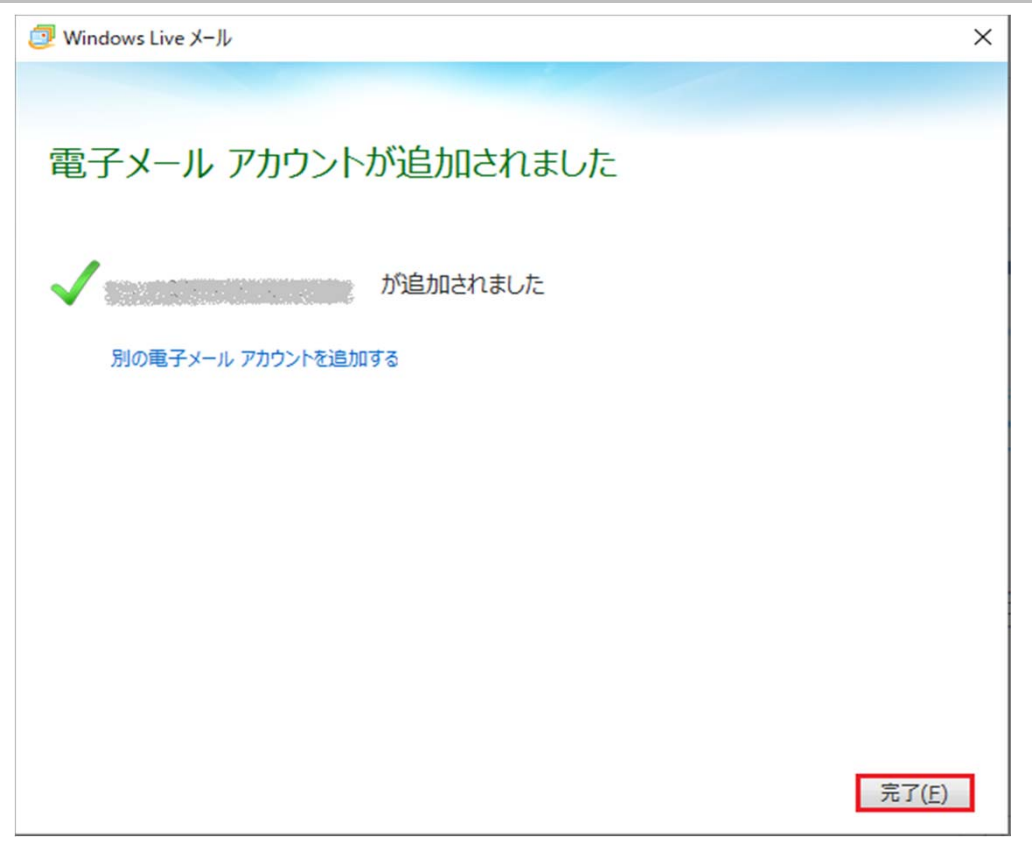

## 登録したメールアドレスを選択して、「プロパティ」をクリックします。

2 | B 2 时 - | 受信トレイ - Windows Live メール

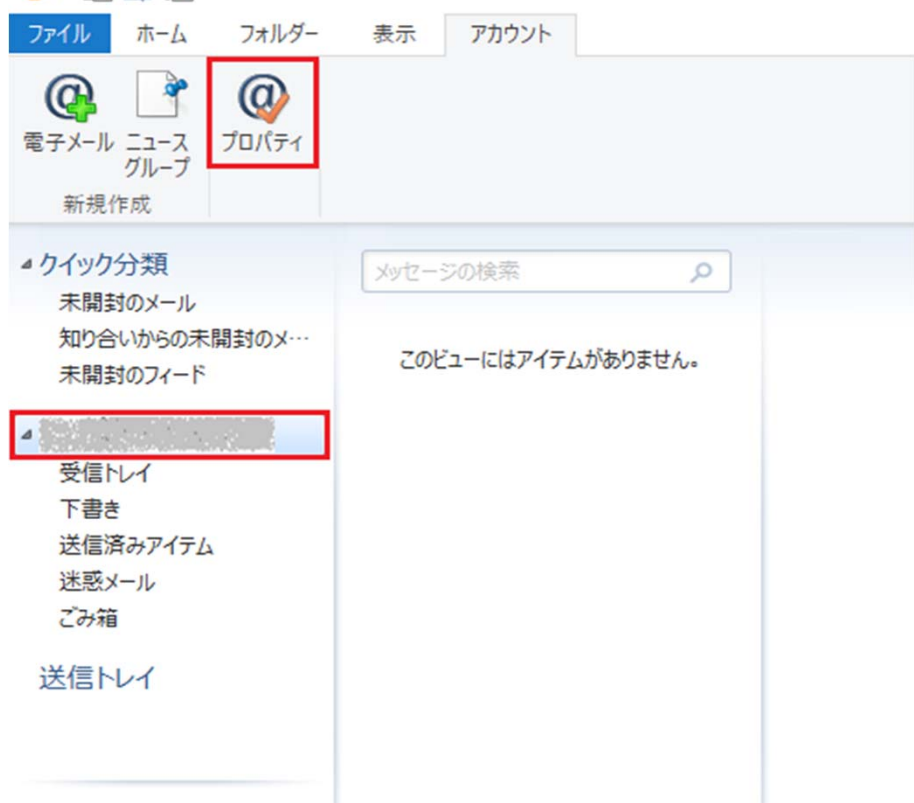

# 7 「全般」タブ内の内容を確認・変更します。

■ メールアドレス プロパティ

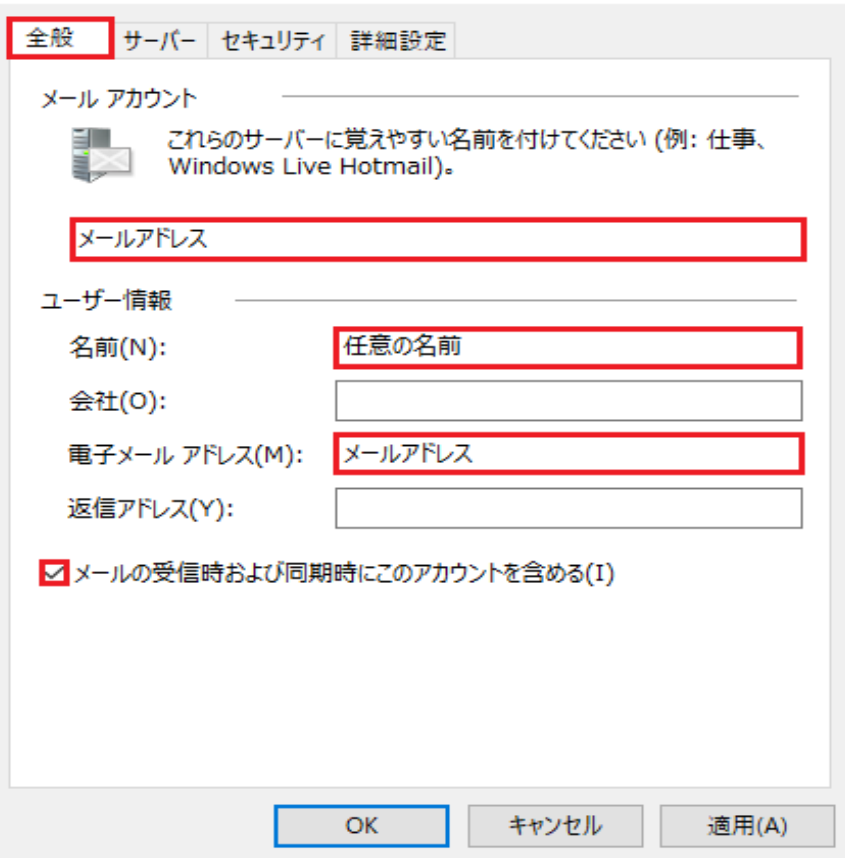

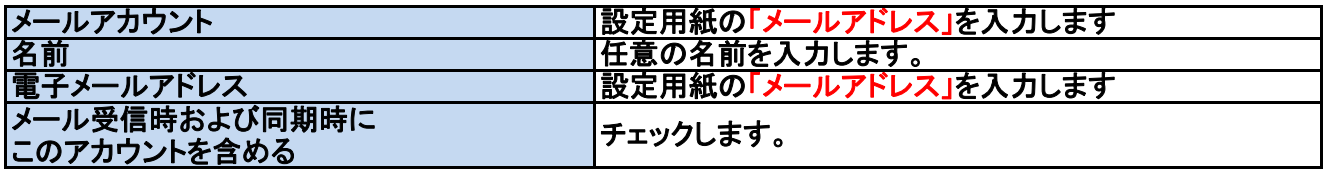

 $\times$ 

### 8 「サーバ」タブ内の内容を確認・変更後に「設定」をクリックします。

and the country

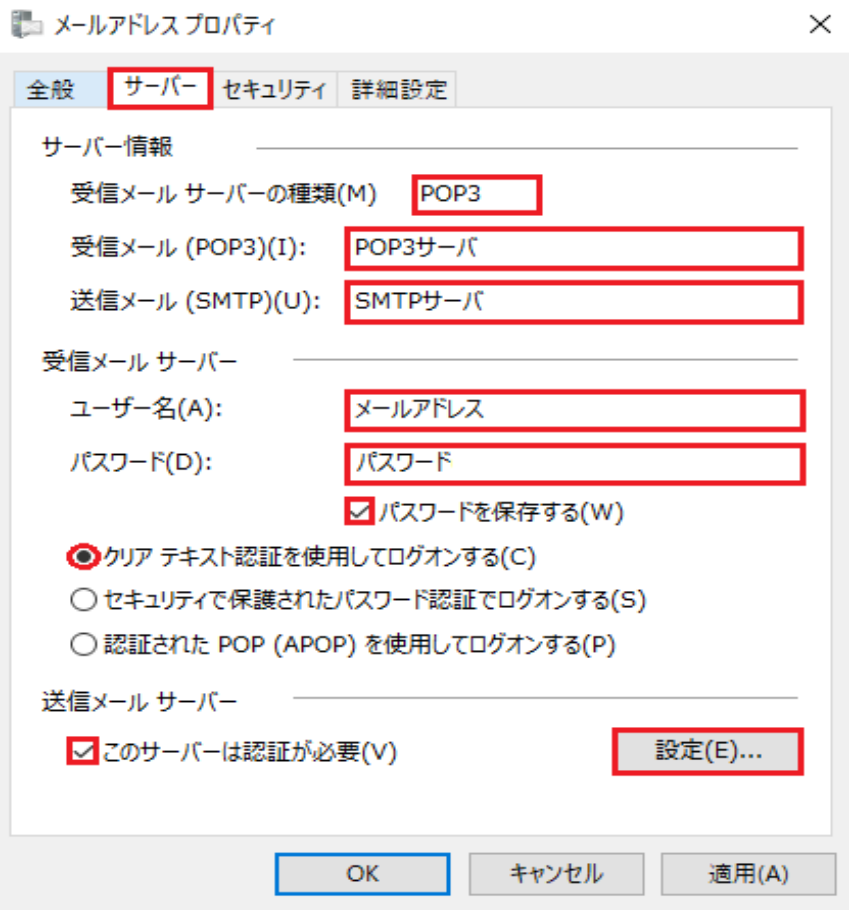

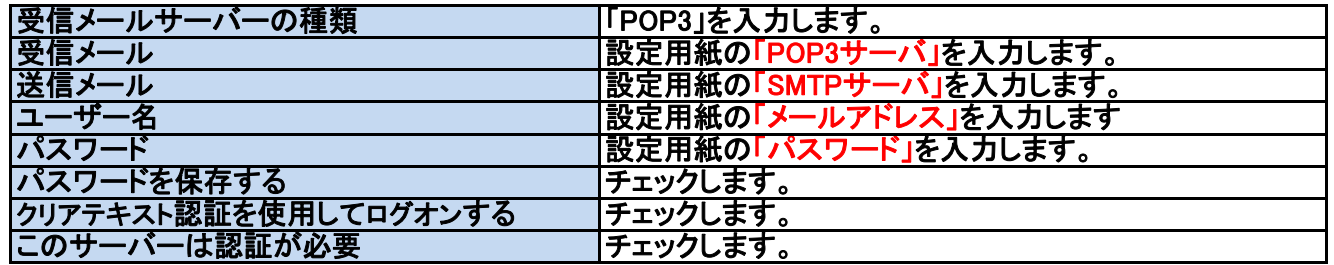

#### 9 「送信メールサーバー」の「受信メールサーバーと同じ設定を使用する」をチェック後、 「OK」をクリックします。

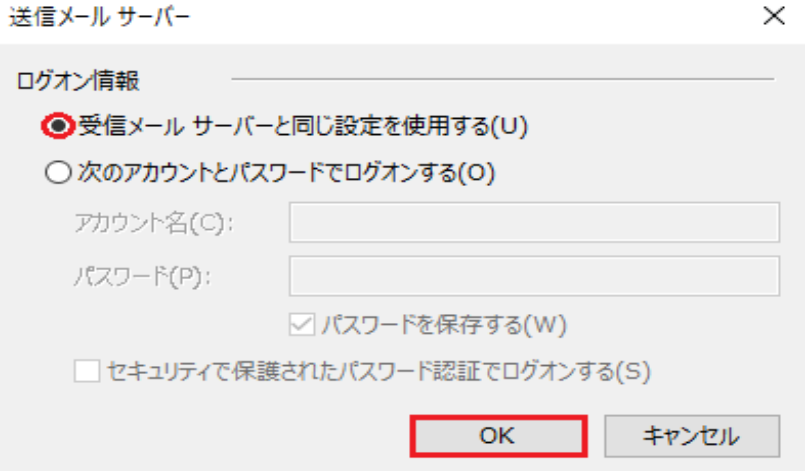

#### 10 「詳細設定」タブ内の内容を確認・変更後に「OK」をクリックします。

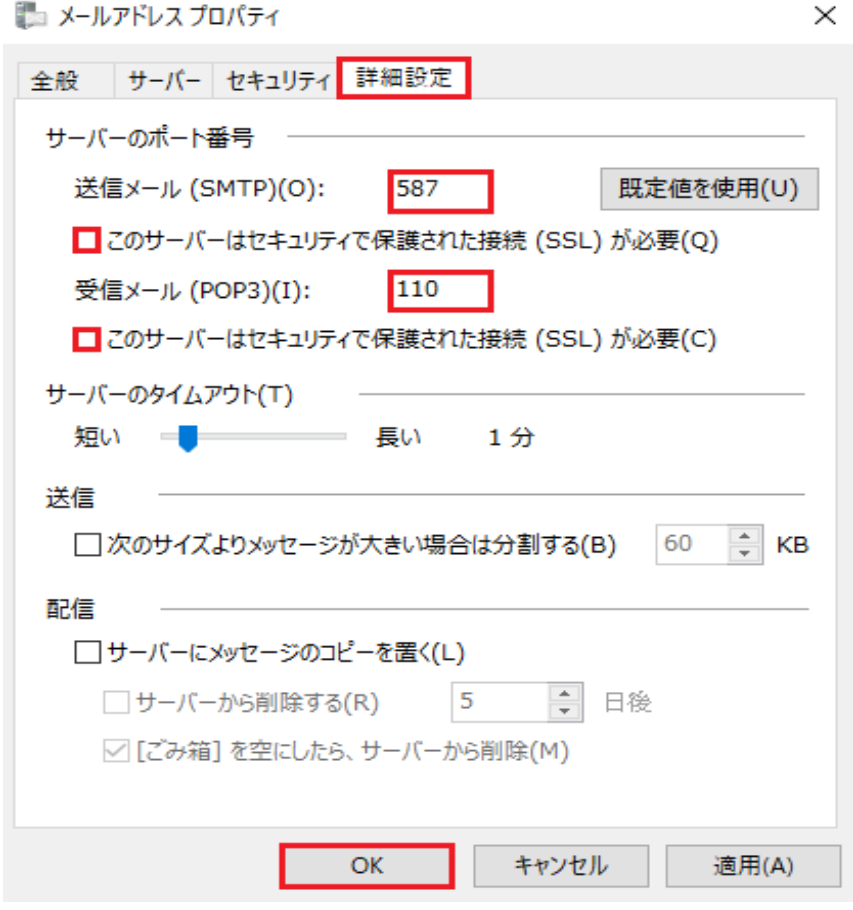

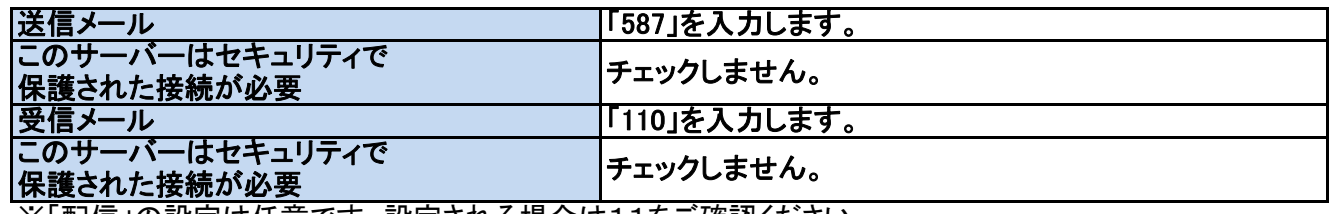

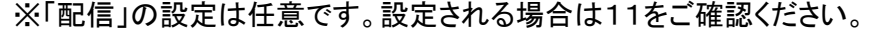

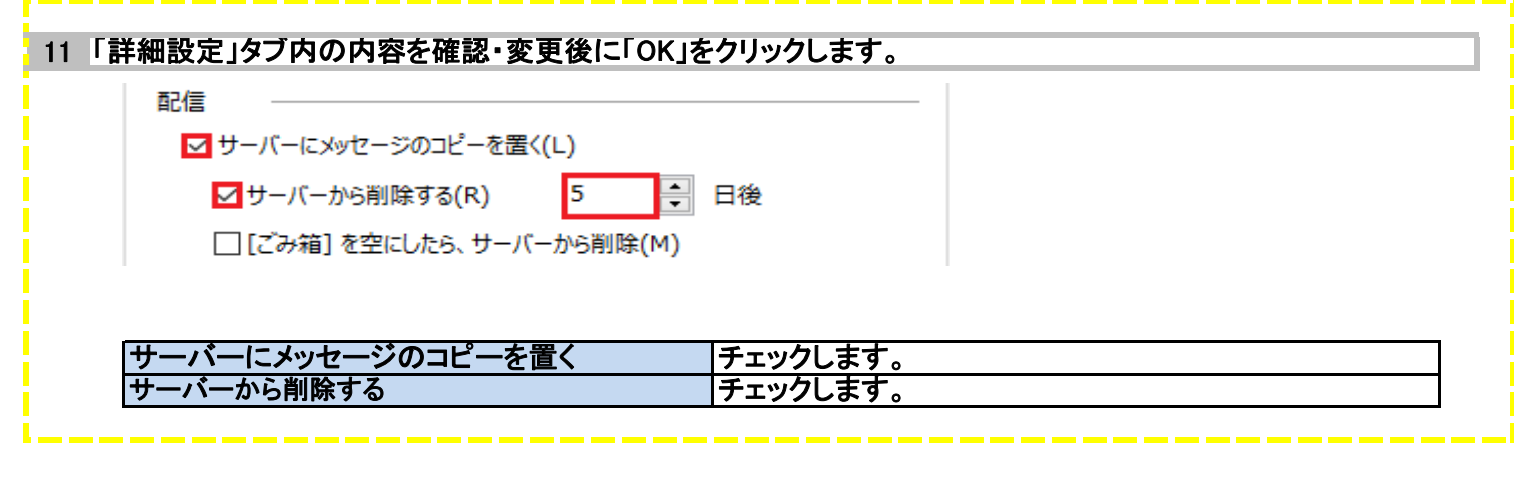

12 以上で設定は終了です。